# ADD SUBTITLES TO A COURSE SECTION

# TABLE OF CONTENTS

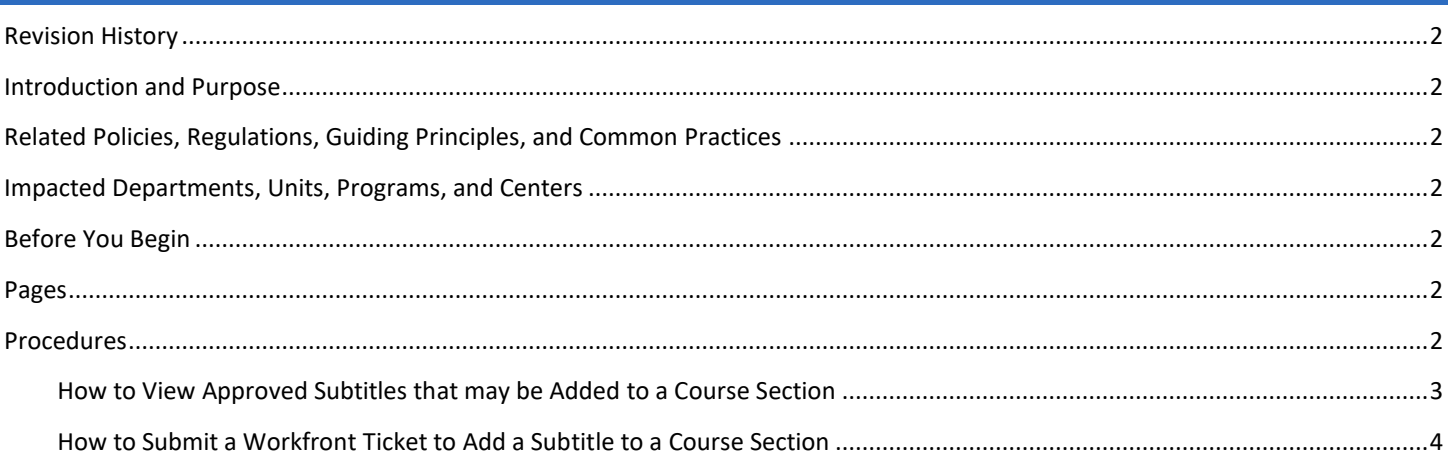

# <span id="page-1-0"></span>REVISION HISTORY

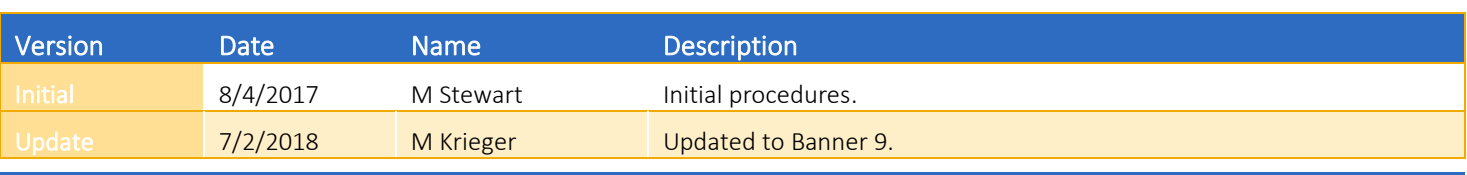

## <span id="page-1-1"></span>INTRODUCTION AND PURPOSE

How to add a subtitle to a course section in Banner.

## <span id="page-1-2"></span>RELATED POLICIES, REGULATIONS, GUIDING PRINCIPLES, AND COMMON PRACTICES

Approved Subtitles may be submitted for entry into Banner through the Workfront Ticket submission process. All subtitles are entered by the Office of the Registrar. Procedures that follow include how to view approved subtitles that may be added to a course section via a Workfront Ticket.

# <span id="page-1-3"></span>IMPACTED DEPARTMENTS, UNITS, PROGRAMS, AND CENTERS

- 1. Office of the Registrar Academic Scheduling
- 2. Academic Departments
- 3. College Offices

### <span id="page-1-4"></span>BEFORE YOU BEGIN

If this is the first time you are reviewing this procedure, go to R' Space and select the Banner Training icon in order to follow along and practice. Please submit a ticket if you have trouble accessing Banner Training.

### <span id="page-1-5"></span>PAGES

The pages listed below are covered in this training.

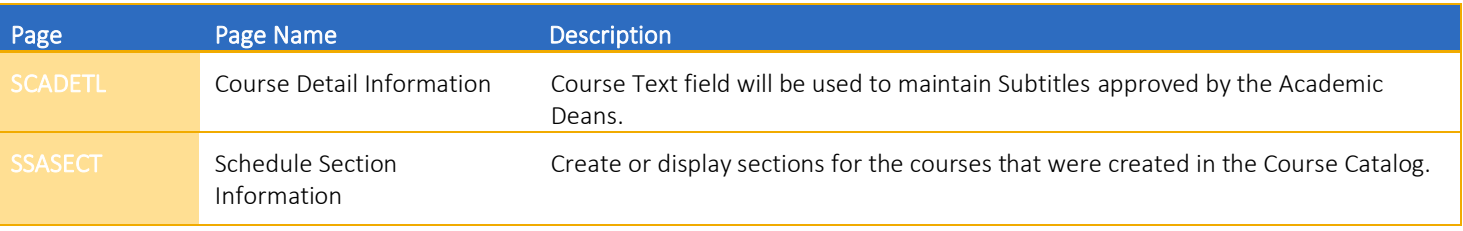

## <span id="page-1-6"></span>PROCEDURES

#### <span id="page-2-0"></span>HOW TO VIEW APPROVED SUBTITLES THAT MAY BE ADDED TO A COURSE SECTION

- 1. Go to SCADETL (Course Detail Information)
- 2. Enter: Subject, Term and Course of the desired course section and click Go.

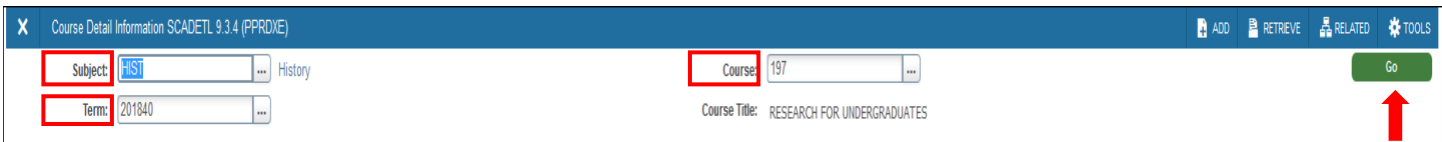

- 3. Navigate to the Course Text block. This field has a 30 character limit. Section titles are entirely CAPITAL LETTERS.
- 4. If an E-Z (umbrella) course one subtitle should appear in the Text Section.
	- a. E-Z courses function as independent courses. Letter suffixes for these courses may be used in any order.
	- b. The letters "E" through "Z" do not indicate an order or prerequisites.
	- c. E-Z: The letter designations "(E-Z)" immediately following a course number (e.g., HIST 191 (E-Z), Seminar in History) indicate that different segments or topics within the sequence may be taken for credit. These segments are relatively free standing and students are generally not expected to take the whole series or a substantial portion of it. A student may not receive credit for the same lettered segment unless otherwise indicated in the course description.
- 5. If a "topics vary" course (i.e., course is repeatable) one or more subtitles will appear in the Course Text section.
- 6. Click the Next Record or Previous button to see all subtitles attached to this course.
- 7. Note the desired subtitle from SCADETL to include with your Workfront Ticket submission (in the examples below, note the subtitles THE AMERICAN WEST and THE RUSSIAN REVOLUTION).

#### Example: E-Z Course

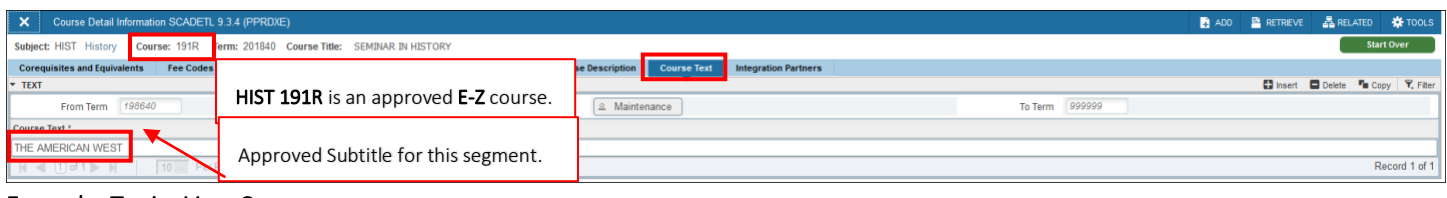

#### Example: Topics Vary Course

<span id="page-2-1"></span>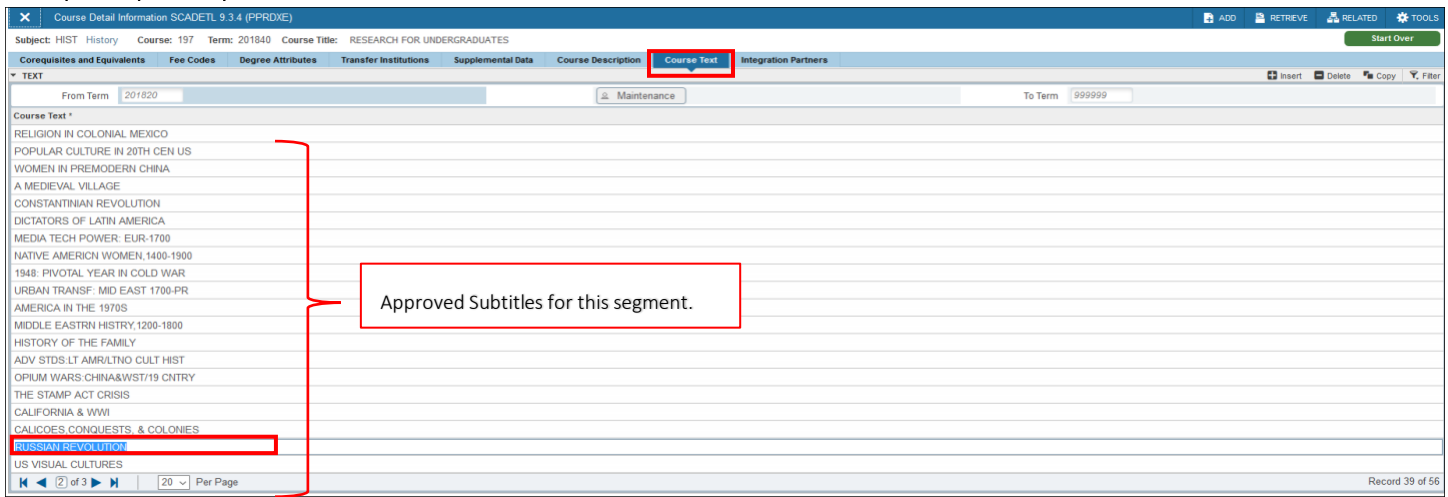

#### HOW TO SUBMIT A WORKFRONT TICKET TO ADD A SUBTITLE TO A COURSE SECTION

- 1. Departments are to submit a ticket via Workfront (go.ucr.edu/workfront) to request the addition of a course subtitle:
- 2. Workfront submission steps for departments:
	- a. Once at go.ucr.edu/workfront/. Verify that Request and New Request have been selected.
	- b. Select Banner Support Ticket as the Request Type.
	- c. In the Banner Support Ticket drop-down menu, select Staff or Faculty Reporting an Issue or Submitting a Request.
	- d. Staff or Faculty Reporting an Issue or Submitting a Request: Select Academic Scheduling/25Live.
	- e. Issue Type: Request
	- f. Enter the subject and course number in the Subject field.
	- g. In the Description field, enter what you'd like done re: "Subtitle: MOLECULAR ECOLOGY METHODS".
	- h. Select applicable Priority option.
	- i. Select applicable Severity option.
	- j. Documents if you need to provide documentation to support your request or have more than one subtitle to add or update, attach an Excel or Word document listing the subtitles to be added or updated. Please be sure to include the CRN or section number for each.
	- k. Click Submit Request.

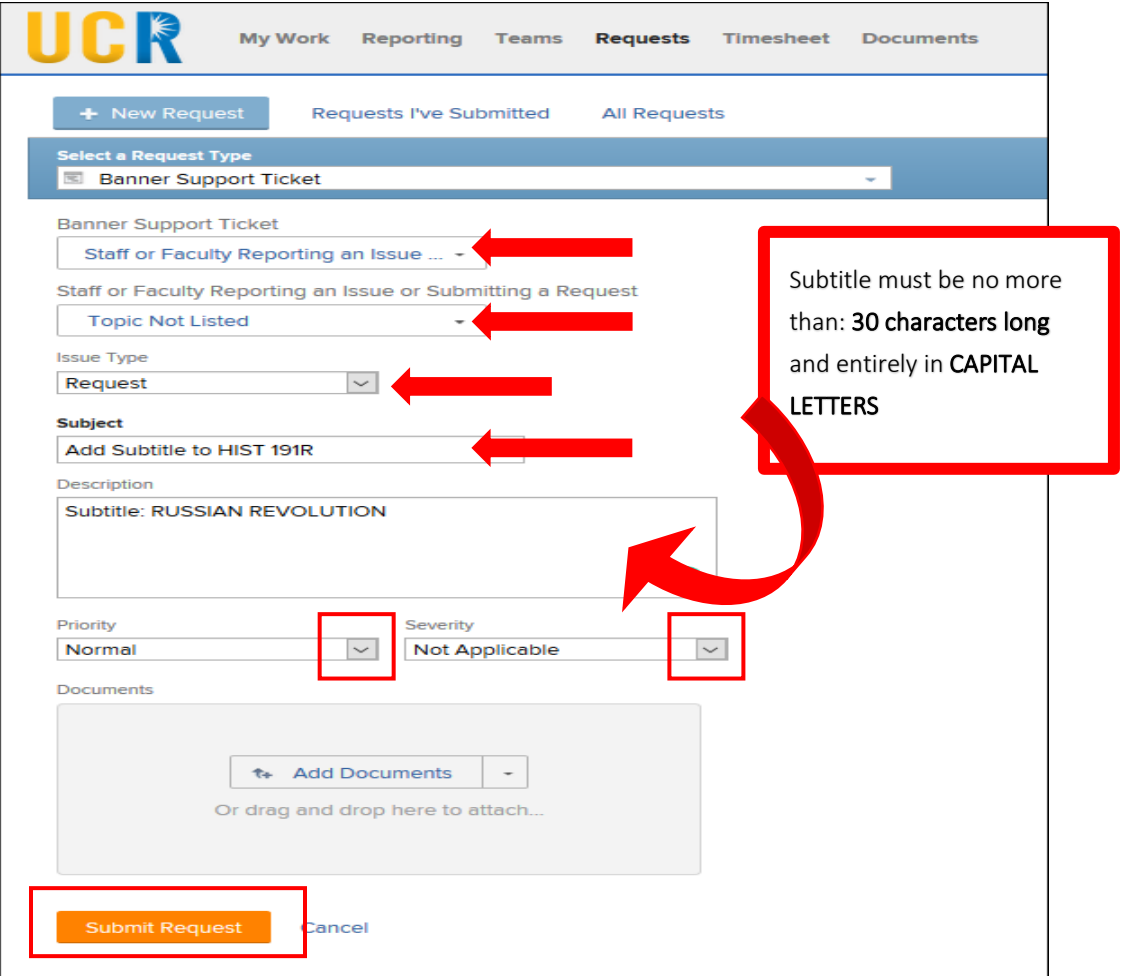